# **Feldgrenze anlegen**

**nicht notwendig aber sinnvoll damit beim Wenden Düsen die Außerhalb der Feldgrenze sind nicht spritzen** 

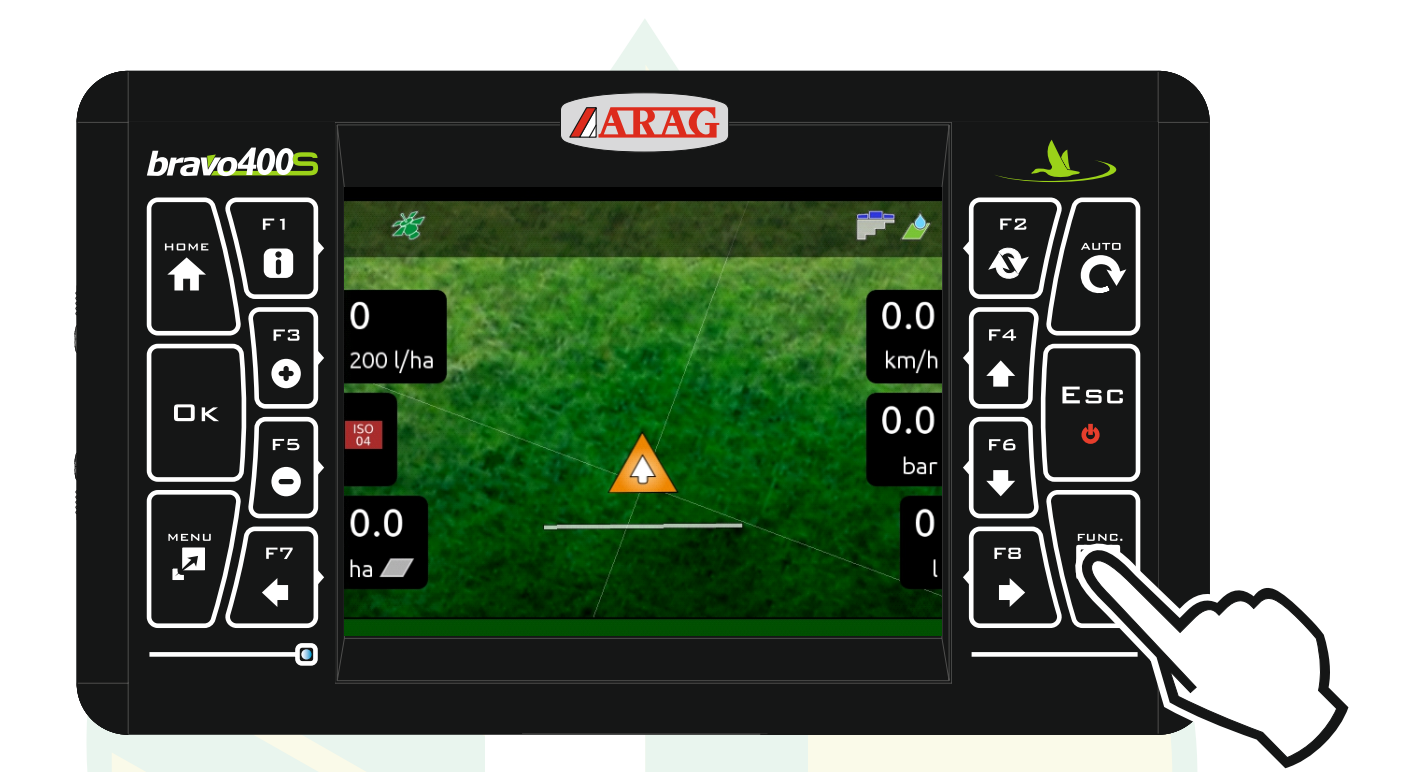

# Nach dem Starten einer neuen Behandlung die Taste "FUNC." drücken.

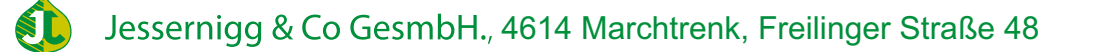

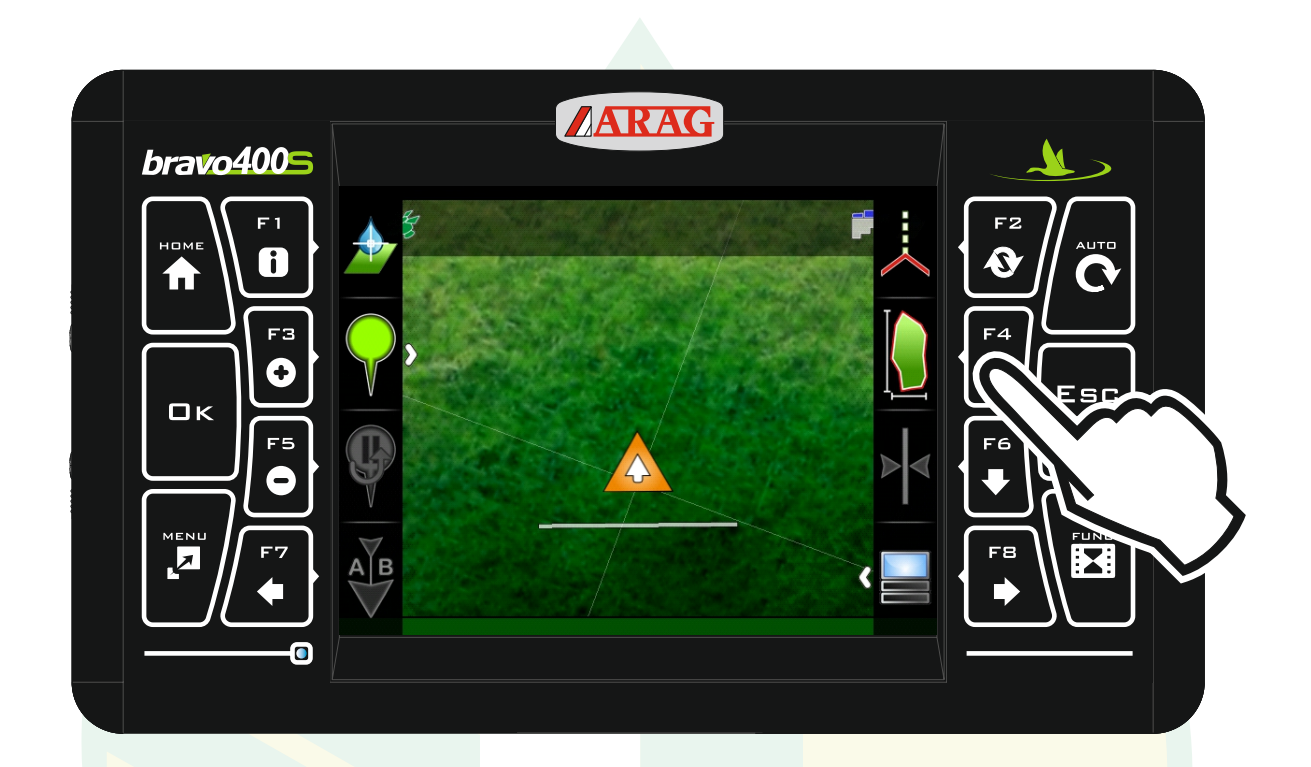

Mit der Taste "F4" das Aufzeichnen der Feldgrenze beginnen.

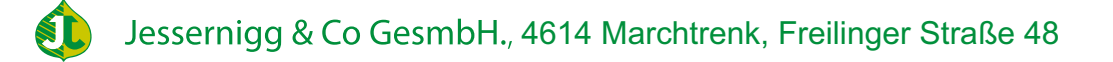

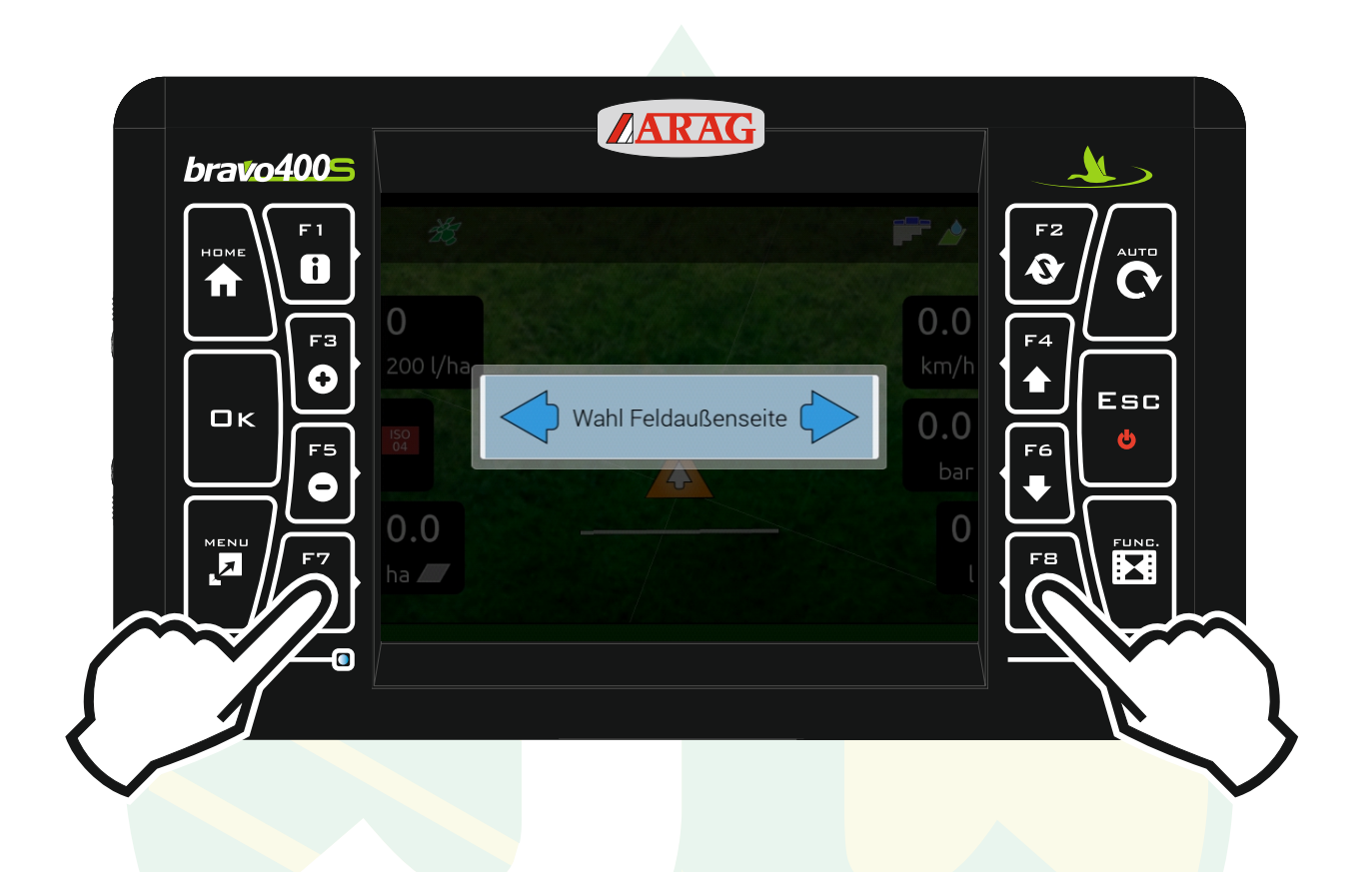

# Nun mit der Pfeiltaste "F7" oder "F8" die Seite auswählen, welche die Außenseite ist.

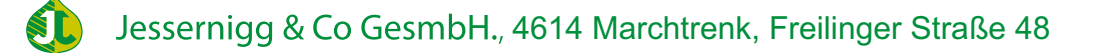

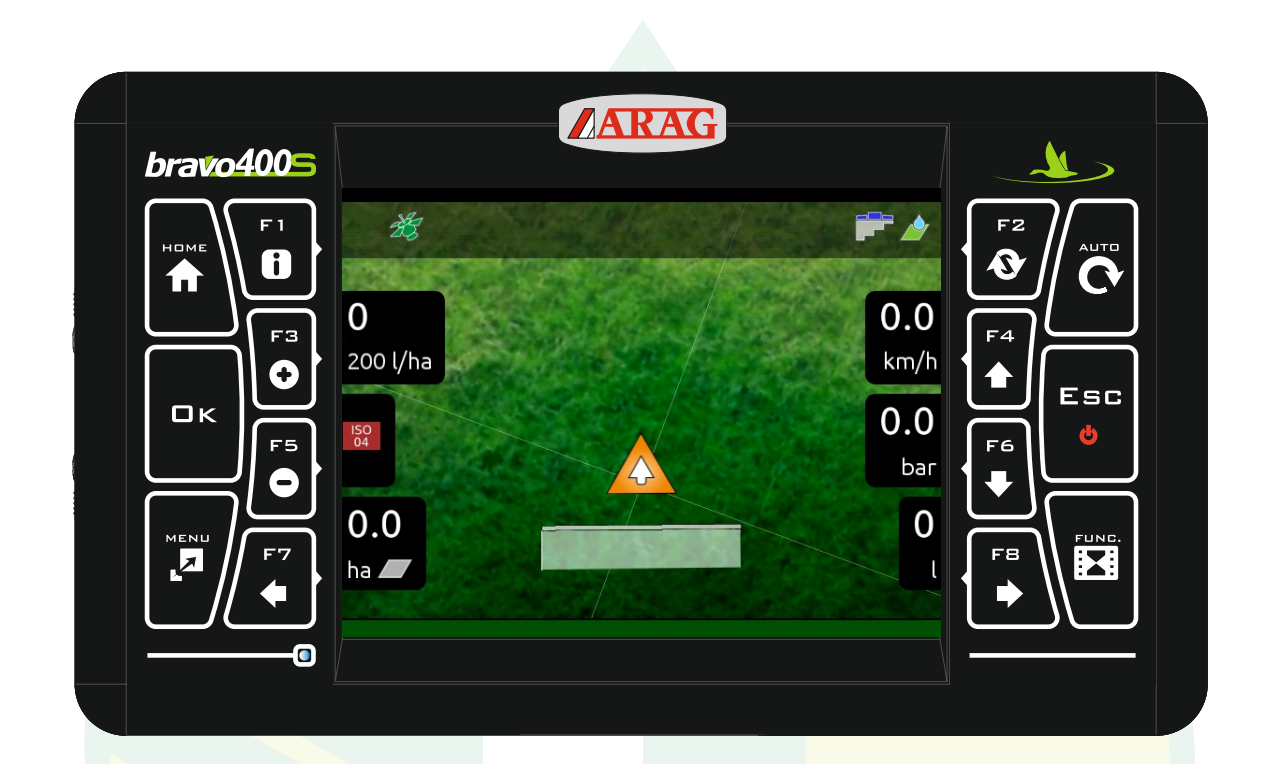

Jetzt wie gewohnt das Vorgewende behandeln. Gleichzeitig wird an der Außenseite eine Linie aufgezeichnet.

Jessernigg & Co GesmbH., 4614 Marchtrenk, Freilinger Straße 48 \$I

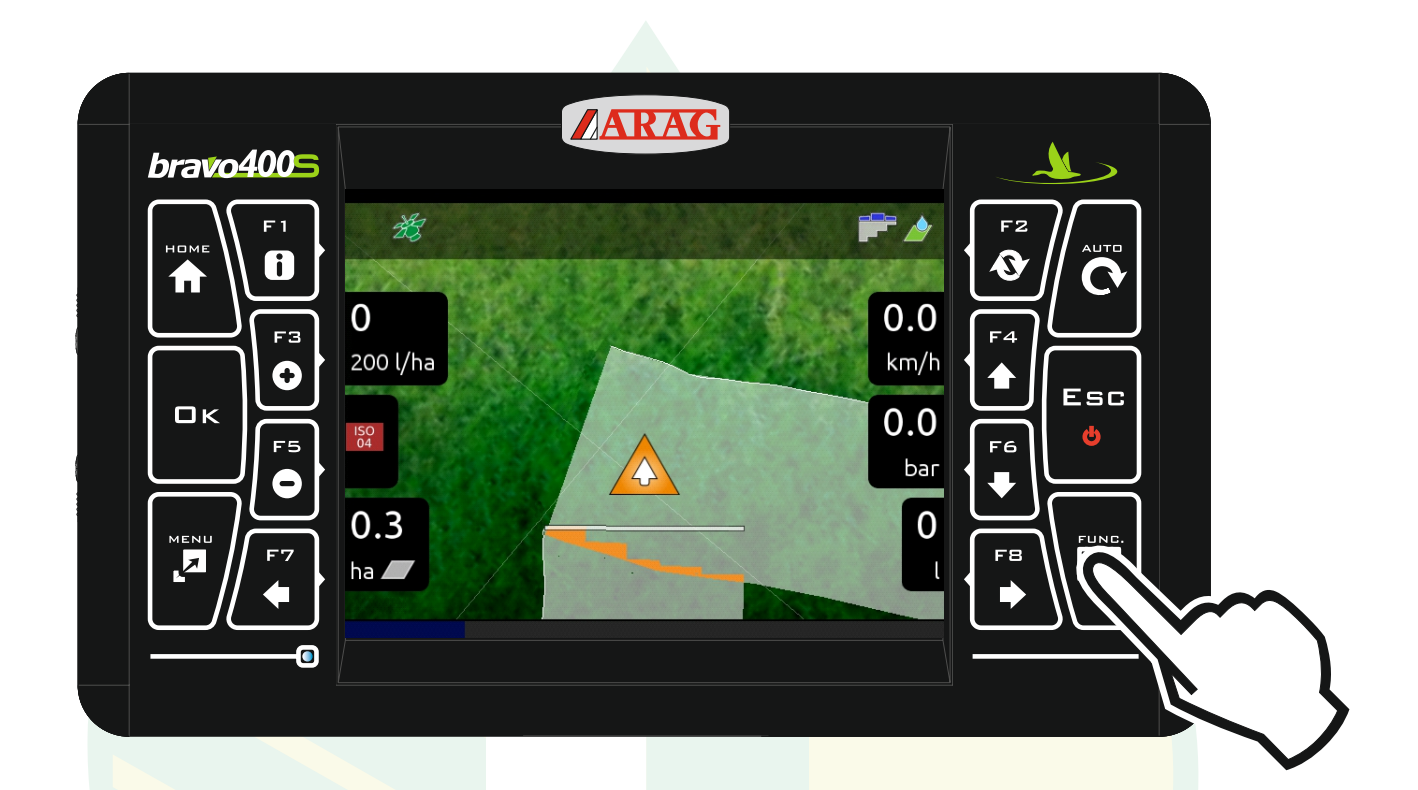

Nachdem das Vorgewende behandelt worden ist, muss die Aufzeichnung der Feldgrenze abgeschlossen werden. Dazu die Taste "FUNC." drücken.

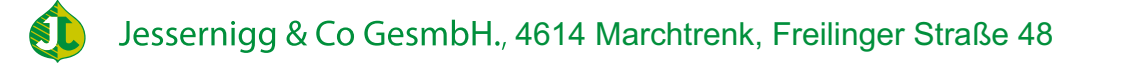

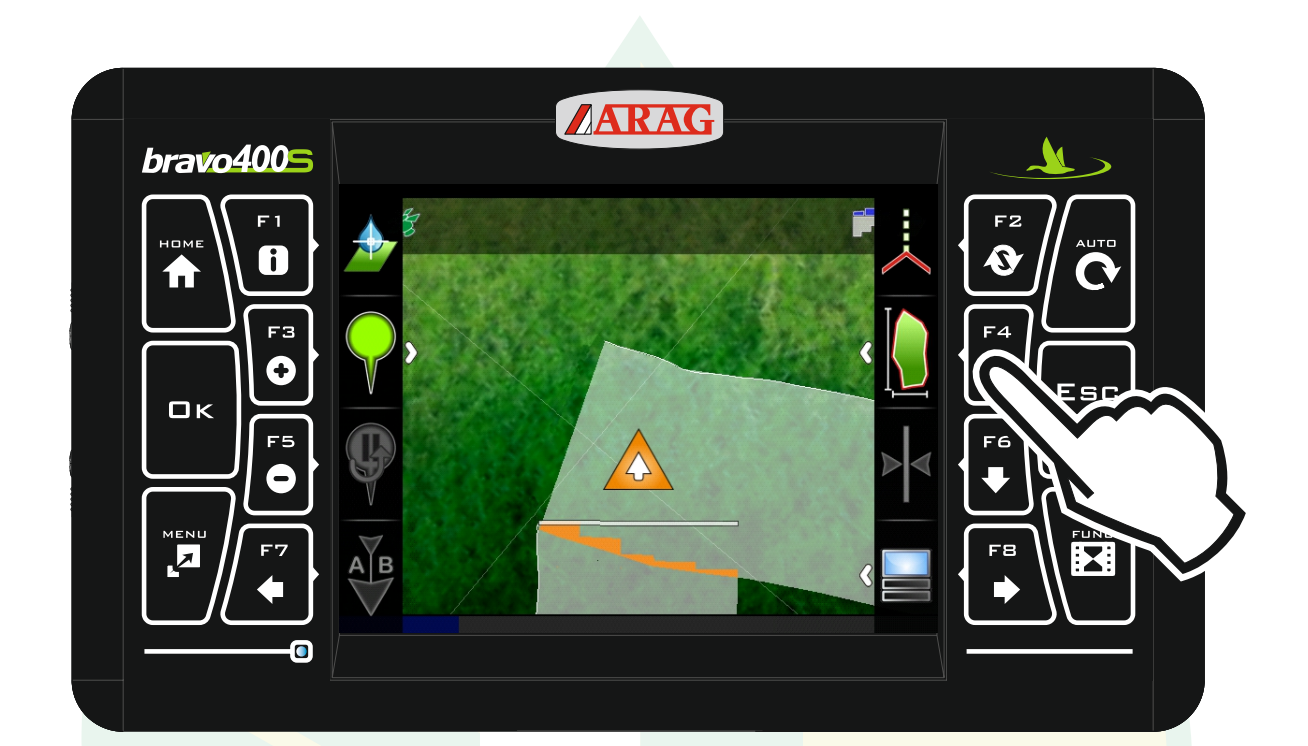

#### Die Taste "F4" drücken.

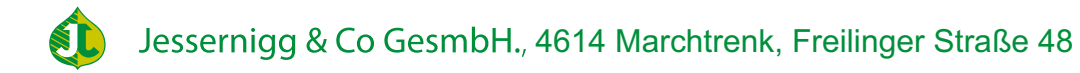

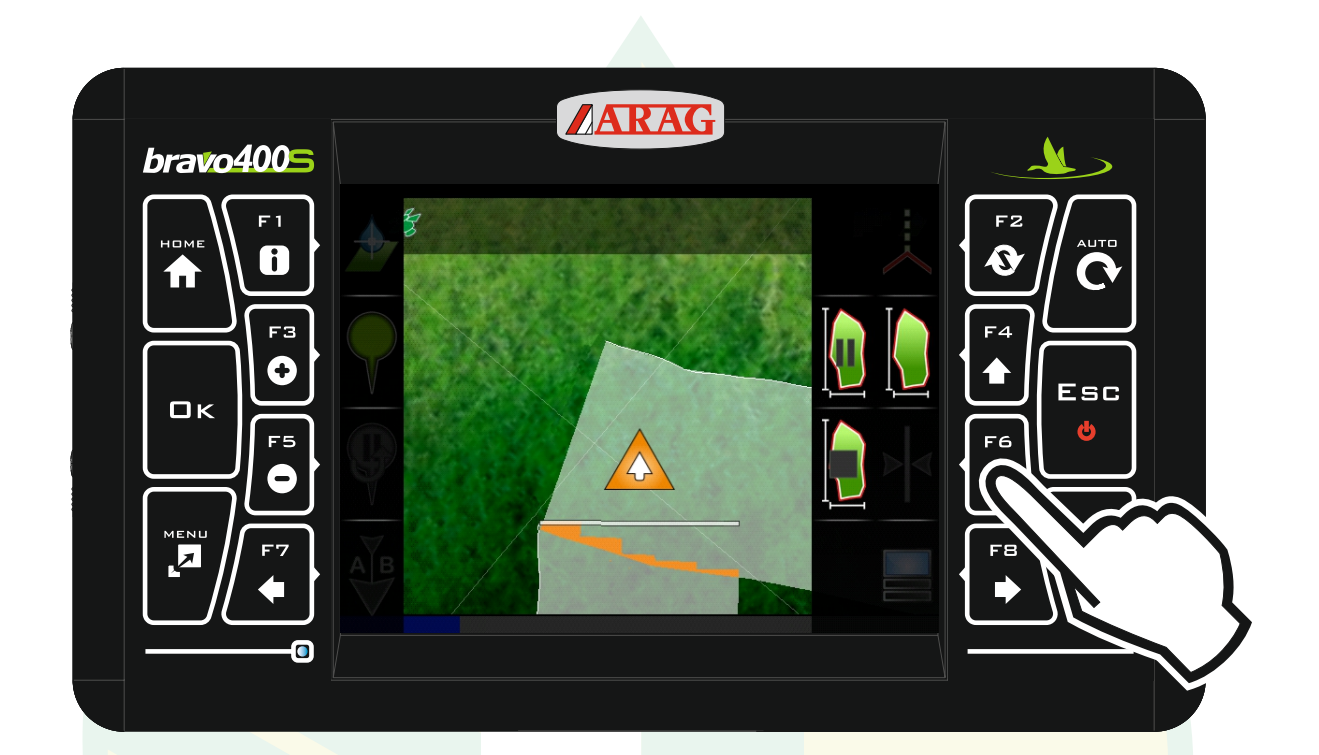

# Mit der Taste "F6" die Aufzeichnung abschließen.

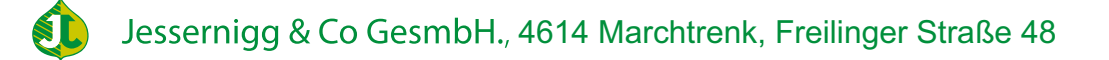

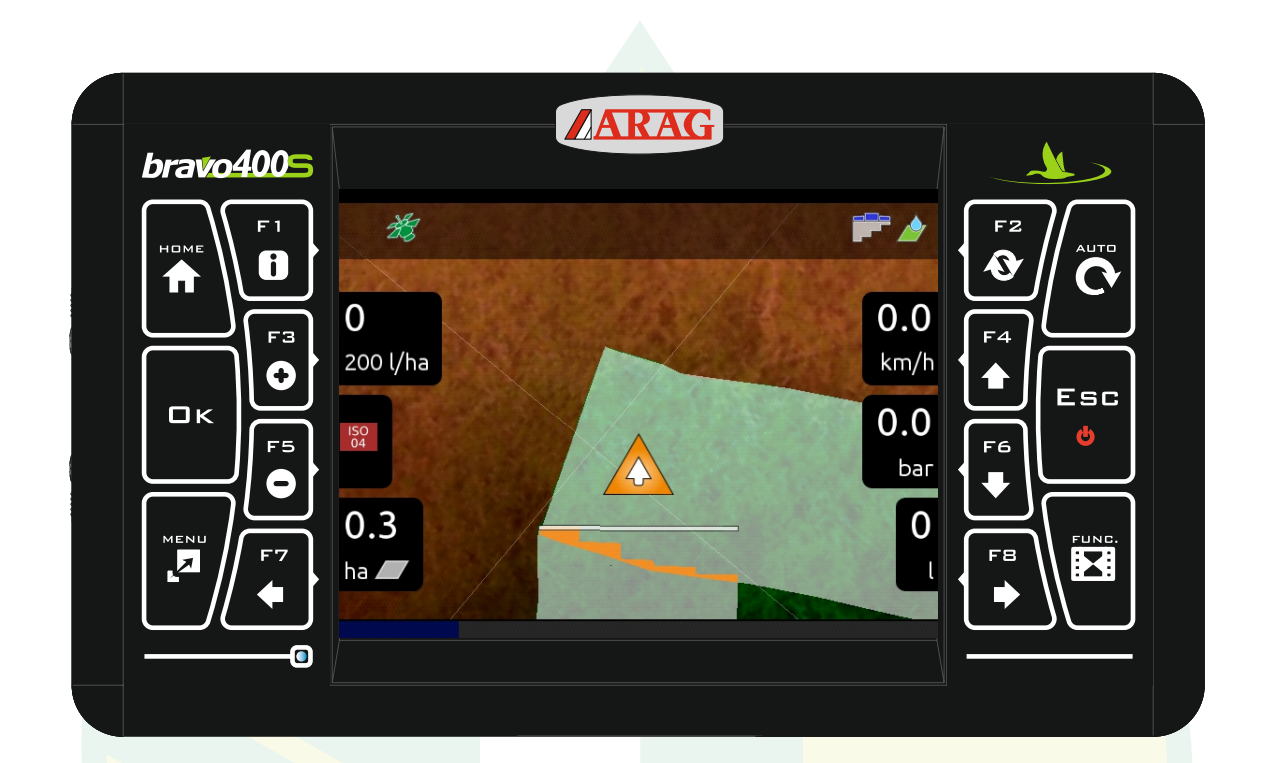

# Der Bereich außerhalb des Feldes wird nun braun dargestellt.

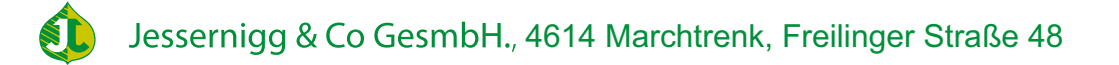